## 【ネットワーク設定手順】

※IP アドレス、サブネットマスク、ゲートウェイアドレスを設定する。

①下段選択スイッチを押す。

※印刷可ランプは消灯していること

② スイッチを 3 回押すと「9 ネットワーク セッテイ」が表示されるので、設定スイッチを押す。

③「DHCP セッテイ」が表示されるので、設定スイッチを押す。

④「\* ユウコウ」が表示され、▶スイッチを1回押すと「ムコウ」が表示されるので、設定スイッチを押す。 ⑤「\* ムコウ」と表示され、中止スイッチを 1 回押す。

**⑥「DHCP セッテイ」が表示され、▶スイッチを1回押すと、「IP アドレス」が表示される。** 

⑦設定スイッチを押すとデフォルトのアドレス「000.000.000.000」が表示され、左端の値が点滅する。

8) ▶スイッチ、もしくは ▲ スイッチを使って適切な値を選択し、設定スイッチを押す。(4回繰り返す)

(9)「IP アドレス」が表示され、▶スイッチを 1 回押すと、「サブネット マスク」が表示される。

⑩設定スイッチを押すとデフォルトのアドレス「000.000.000.000」が表示され、左端の値が点滅する。

⑪ スイッチ、もしくは スイッチを使って適切な値を選択し、設定スイッチを押す。(4 回繰り返す)

12「サブネット マスク」が表示され、▶スイッチを1回押すと、「ゲートウェイ アドレス 」が表示される。

⑬設定スイッチを押すとデフォルトのアドレス「000.000.000.000」が表示され、左端の値が点滅する。

- 14 ▶ スイッチ、もしくは ▲ スイッチを使って適切な値を選択し、設定スイッチを押す。(4回繰り返す)
- ⑮印刷スイッチを押すと、「▲:セッテイトウロク」と「▼:セッテイトリケシ」が表示される。

⑯▲スイッチを押すと「ネットワーク セッテイチュウ」、「イニシャル ショリチュウ」と表示され、本体が再起動される。

## 【参考】

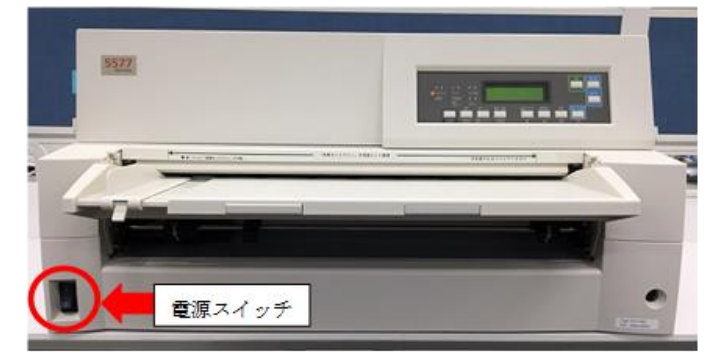

写真1:プリンター全体と電源スイッチの位置

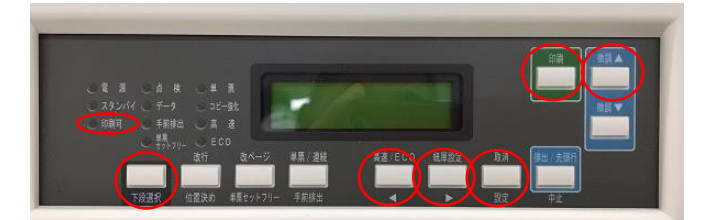

写真2:各設定で使用するスイッチとランプの位置

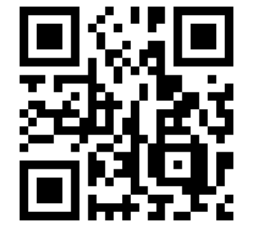

←この QR コードをスマホで読み込んでいただくと、上記手順の説明動画を見る事ができます。